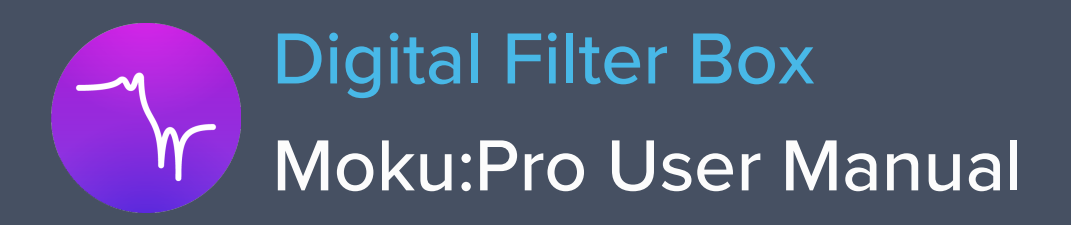

With the Moku:Pro Digital Filter Box, you can interactively design and generate different types of infinite impulse response filters with sampling rates of 305.18 kHz, 4.8828 MHz and 39.063 MHz. Select between low pass, high pass, band pass, and band stop filter shapes with up to eight fully configurable types including Butterworth, Chebyshev, and Elliptic.

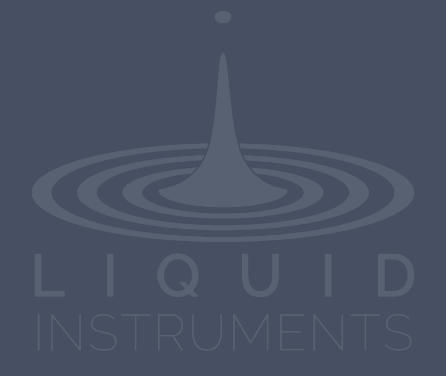

# **Table of contents**

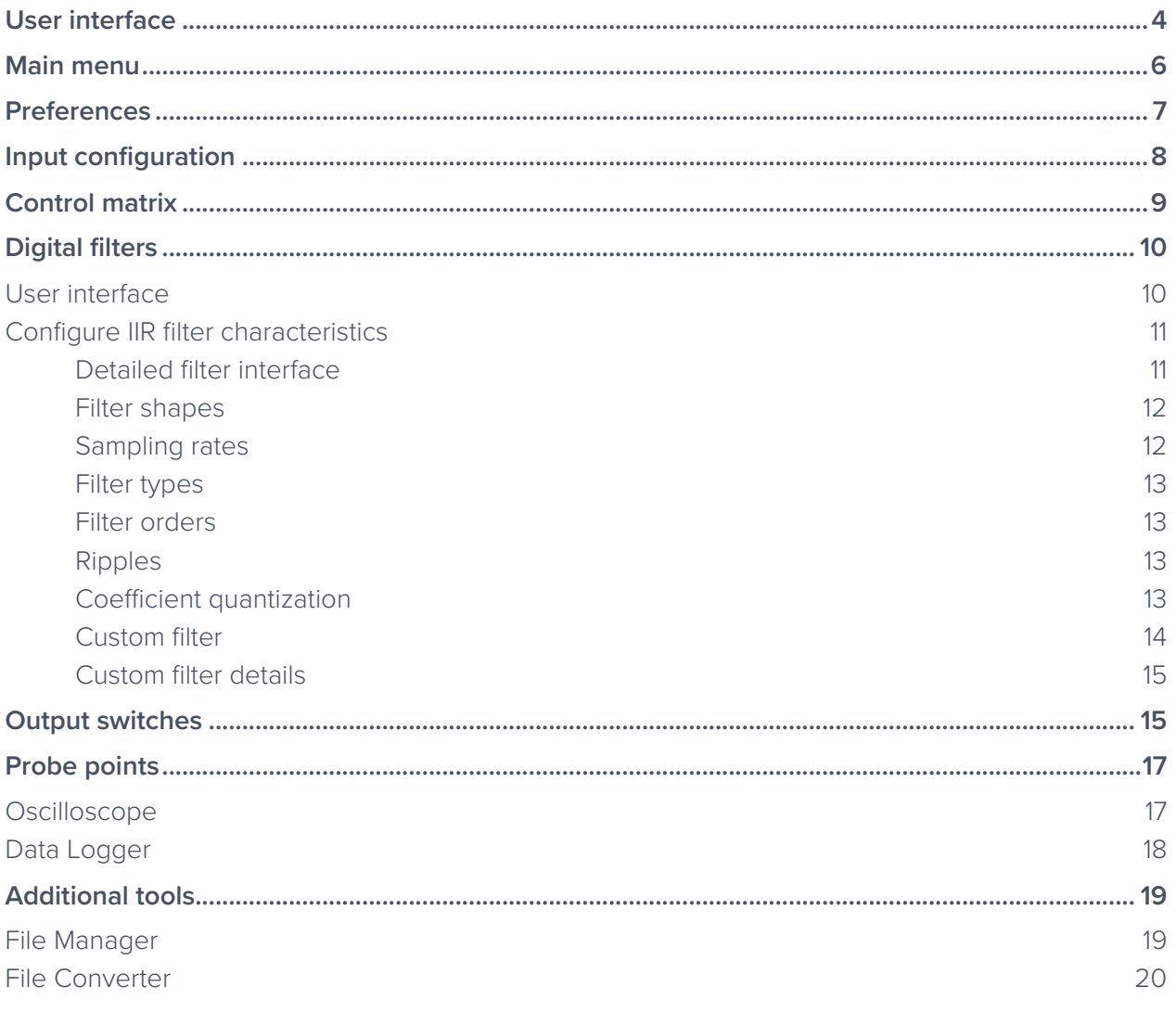

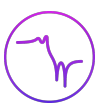

## Ensure Moku:Pro is fully updated. For the latest information:

liquidinstruments.com

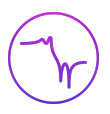

# **User interface**

Moku:Pro is equipped with four inputs, four outputs, and four filter controllers. Two control matrices create two multiple-input and multiple-output (MIMO) controllers for filters 1 / 2, and filters 3 / 4. You can tap the  $\bullet$  or  $\bullet$  icons to switch between MIMO group 1 and 2. MIMO group 1 (inputs 1 and 2, filters 1 and 2, outputs 1 and 2) is used throughout this manual. The settings for MIMO group 2 are similar to MIMO group 1.

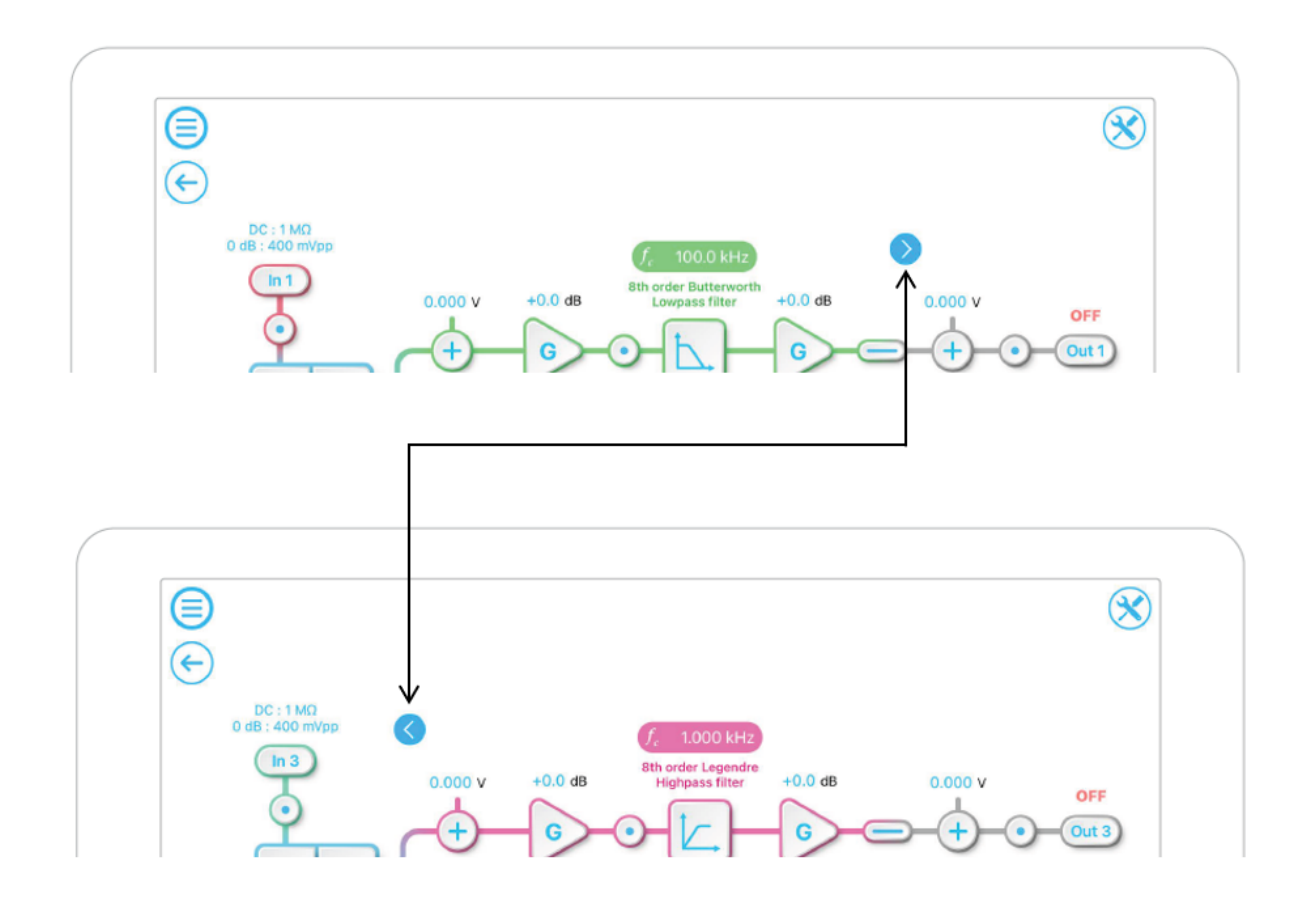

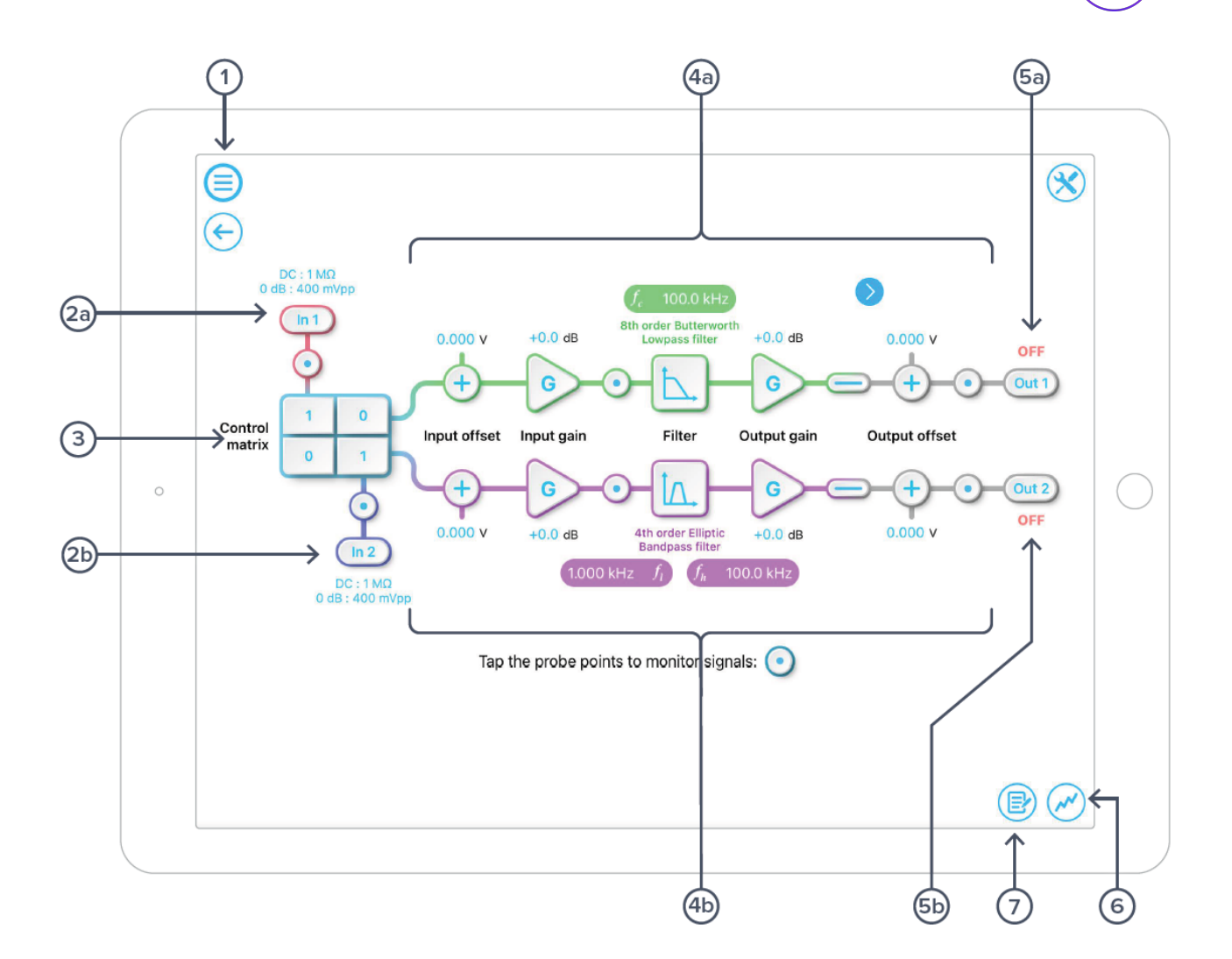

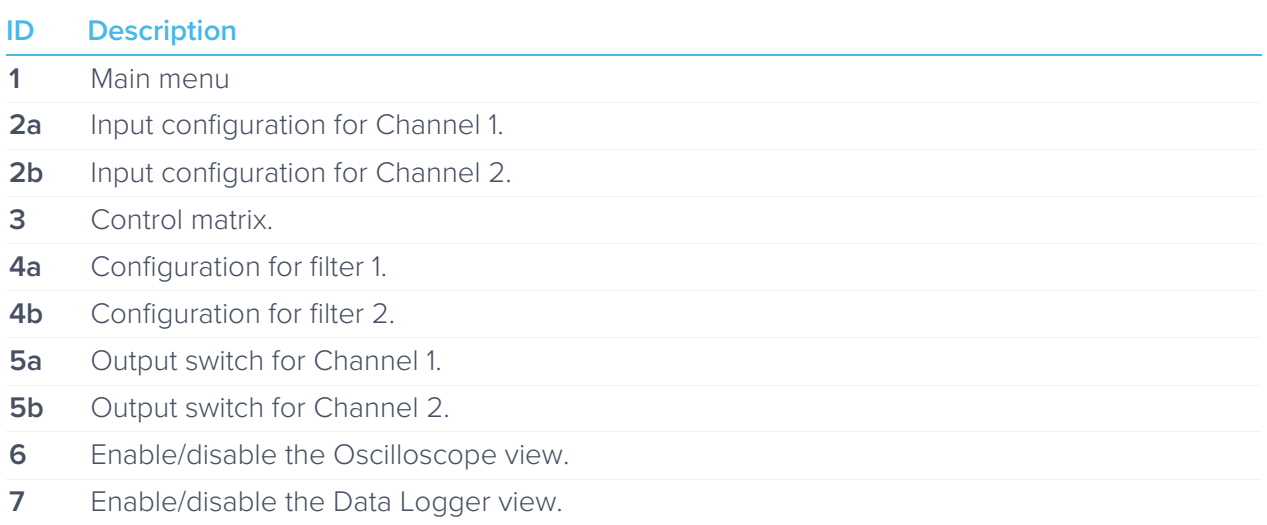

## **Main menu**

The **main menu** can be accessed by pressing the  $\bigoplus$  icon on the top-left corner.

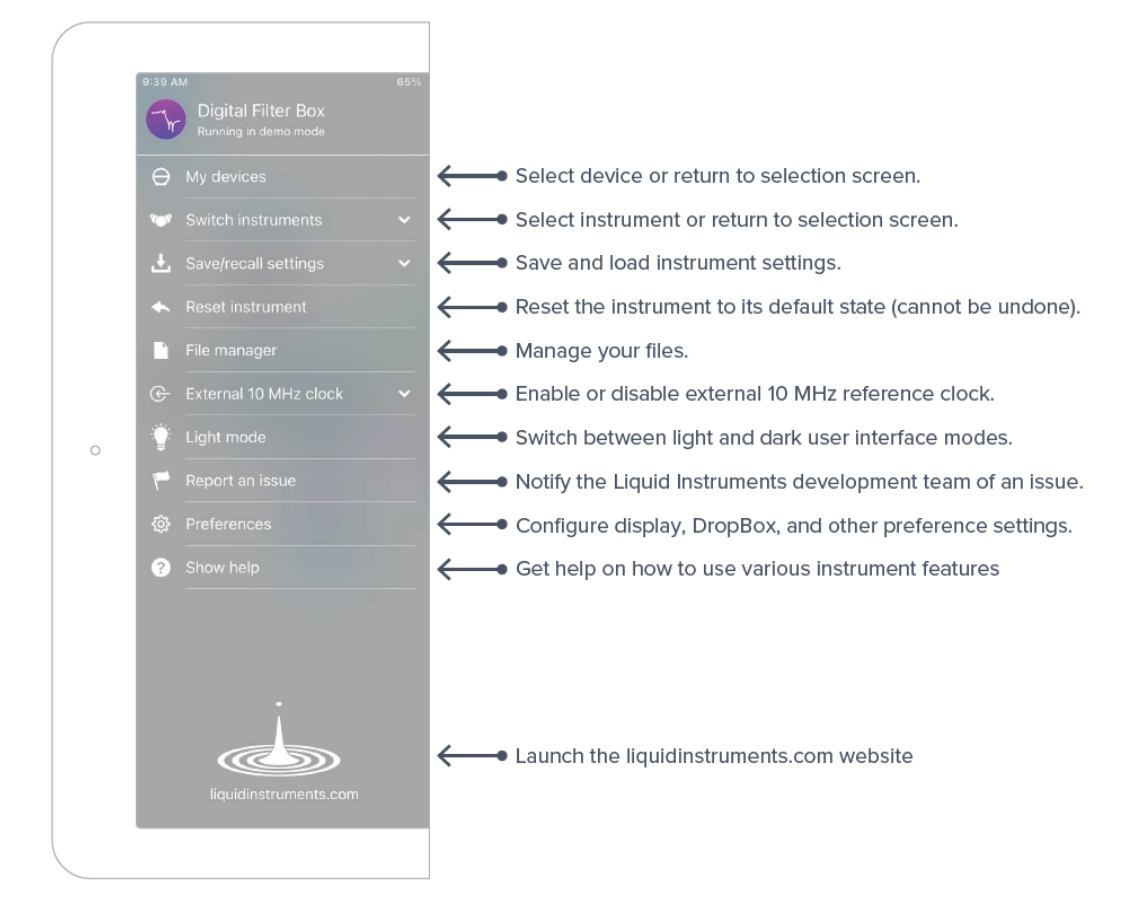

## **Preferences**

The preferences pane can be accessed via the main menu. Here, you can reassign the color representations for each channel, connect to Dropbox, and more. Throughout the manual, the default colors (shown in the figure below) correspond to instrument features.

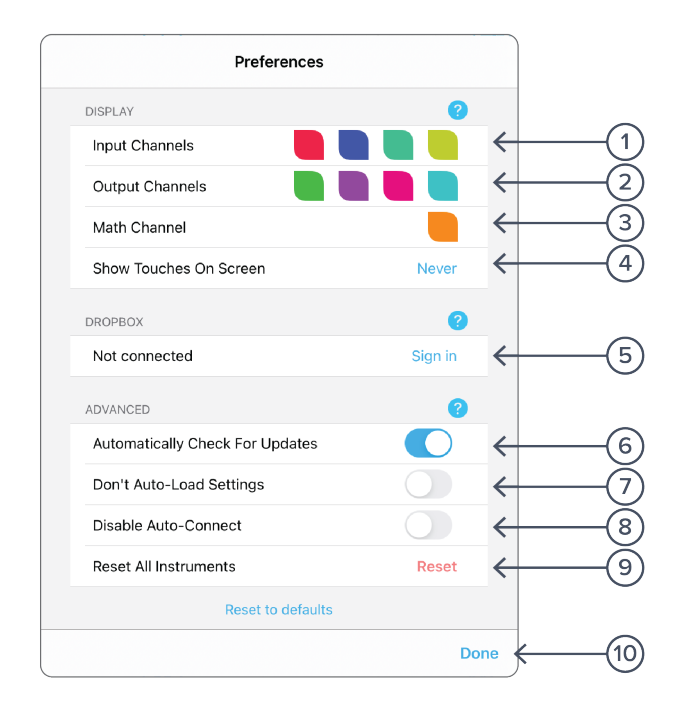

#### **ID Description**

- **1** Tap to change the color associated with input channels.
- **2** Tap to change the color associated with output channels.
- **3** Tap to change the color associated with math channel.
- **4** Indicate touch points on the screen with circles. This can be useful for demonstrations.
- **5** Change the currently linked Dropbox account to which data can be uploaded.
- **6** Notify when a new version of the app is available.
- **7** Moku:Pro automatically saves instrument settings when exiting the app, and restores them again at launch. When disabled, all settings will be reset to defaults on launch.
- **8** Moku:Pro can remember the last used instrument and automatically reconnect to it at launch. When disabled, you will need to manually connect every time.
- **9** Reset all instruments to their default state.
- **10** Save and apply settings.

# **Input configuration**

Access the **input configuration** by tapping the  $\frac{\ln 1}{\ln 2}$  or  $\frac{\ln 2}{\ln 2}$  icon, allowing you to adjust the coupling and input attenuation (and therefore voltage range) for each input channel.

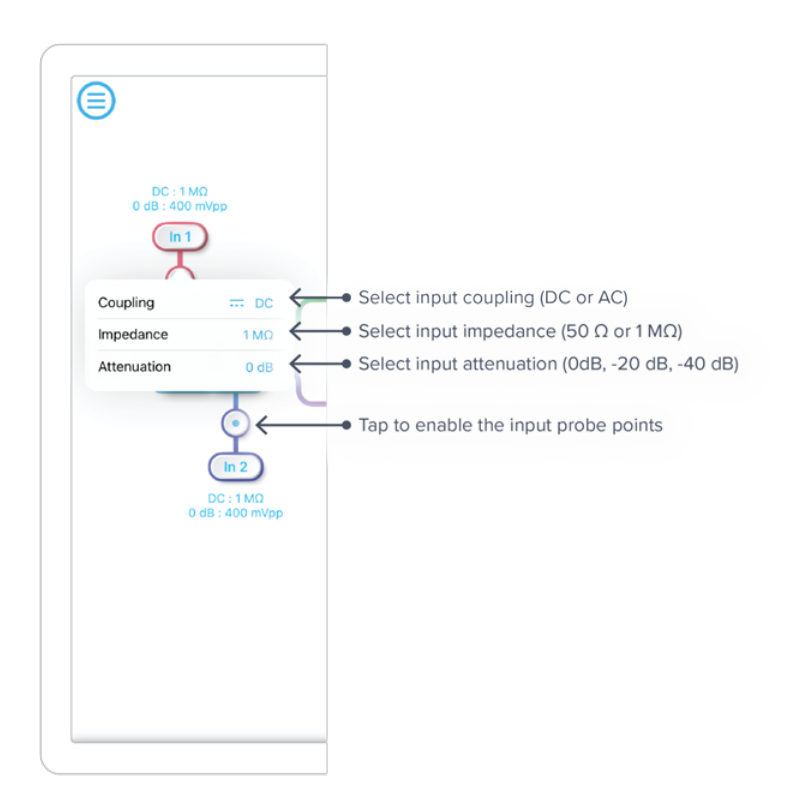

Find details about the probe points in the **Probe Points** section.

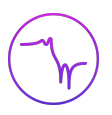

## **Control matrix**

The control matrix combines, rescales, and redistributes the input signal to the two independent filters. The output vector is the product of the control matrix multiplied by the input vector.

$$
\begin{bmatrix}Path1 \\ Path2 \end{bmatrix} = \begin{bmatrix} a & b \\ c & d \end{bmatrix} \times \begin{bmatrix} In1 \\ In2 \end{bmatrix}
$$

where

 $Path1 = a \times In1 + b \times In2$ 

$$
Path2 = c \times In1 + d \times In2
$$

For example, a control matrix of  $\begin{bmatrix} 1 & 1 \\ 0 & 2 \end{bmatrix}$  $\begin{bmatrix} 1 & 1 \\ 0 & 2 \end{bmatrix}$  equally combines the **Input 1** and Input 2 to the top *Path1* (filter 1), multiples Input 2 by a factor of two, and then sends it to the bottom *Path2* (filter 2).

The value of each element in the control matrix can be set between -20 to +20 with 0.1 increments when the absolute value is less than 10, or 1 increment when the absolute value is between 10 and 20. Tap the element to adjust the value.

![](_page_8_Figure_9.jpeg)

# **Digital filters**

The four independent, real-time configurable digital IIR filter paths follow the control matrix in the block diagram for filter 1 and filter 2, respectively. The settings for filter 3 and filter 4 are the same.

### User interface

![](_page_9_Figure_4.jpeg)

![](_page_9_Picture_185.jpeg)

### Configure IIR filter characteristics

#### **Detailed filter interface**

Tap the  $\boxed{\smash{\smash{\bigcup}}\limits$  icon to open the full filter view.

![](_page_10_Figure_3.jpeg)

![](_page_10_Picture_218.jpeg)

#### **Filter shapes**

Select the shape of the filter by taping the  $\overline{4}$  button (page 9). There are four pre-defined filter shapes and a fully customizable filter option.

![](_page_11_Picture_3.jpeg)

#### **Sampling rates**

Users can select between 39.063 MHz, 4.8828 MHz, or 305.28 kHz of output sampling rate based on the desired corner frequencies. The following table summarizes the lower and upper bounds for each shape of pre-defined filters with different sampling rates:

![](_page_11_Picture_178.jpeg)

![](_page_12_Picture_0.jpeg)

#### **Filter types**

Select the type of filter by pressing the 6 button (on Page 9). There are eight pre-defined filter types with user-selectable filter orders from 2 up to 8, depending on the filter shapes.

![](_page_12_Picture_178.jpeg)

#### **Filter orders**

For single sided filters, the order of the filter can be set to 2, 4, 6, or 8. For double sided filters, the order of the filter can be 2 or 4.

#### **Ripples**

Chebyshev I, II, and Elliptic filters have ripples on either passband, stopband, or both. The following table summarize the adjustable range for the passband and stopband ripples for these filter types.

![](_page_12_Picture_179.jpeg)

#### **Coefficient quantization**

Due to the limited precision with which a coefficient can be digitally represented, quantization error is pronounced at certain IIR filter settings. A red coefficient quantization warning may appear on the bottom of the response plot with a red trace in the transfer function showing the closest achievable filter response to the ideal value in green.

![](_page_13_Figure_0.jpeg)

#### **Custom filter**

Additionally, a custom filter type allows for their filter coefficients to be uploaded from the clipboard or a local file. Tap the  $\bigcirc$  icon to see explanation of the coefficients and file format.

![](_page_13_Picture_3.jpeg)

![](_page_14_Picture_0.jpeg)

#### **Custom filter details**

The Moku:Pro Digital Filter Box implements infinite impulse response (IIR) filters using 4 cascaded Direct Form I second-order stages with a final output gain stage. The total transfer function can be written:

$$
H(z) = g \prod_{k=1}^{4} s_k \frac{b_{0k} + b_{1k}z^{-1} + b_{2k}z^{-2}}{1 + a_{1k}z^{-1} + a_{2k}z^{-2}}
$$

To specify a filter, you must supply a text file containing the filter coefficients. The file should have six coefficients per line, with each line representing a single stage. If output scaling is required, this should be given on the first line:

![](_page_14_Picture_104.jpeg)

Each coefficient must be in the range [-4.0,+4.0). Internally, these are represented as signed 48-bit fixed-point numbers, with 45 fractional bits. The output scaling can be up to 8,000,000. Filter coefficients can be computed using signal processing toolboxes in e.g. MATLAB or SciPy.

Some coefficients may result in overflow or underflow, which degrade filter performance. Check filter responses prior to use.

![](_page_15_Figure_0.jpeg)

# **Output configuration**

Switches can be used to connect or disconnect the output signal. When a switch is in the open state, the output signal will be the Output offset voltage.

![](_page_15_Picture_3.jpeg)

Closed/enable

![](_page_15_Picture_5.jpeg)

Open/disable

![](_page_16_Picture_0.jpeg)

## **Probe points**

The Moku:Pro Digital Filter Box has an integrated Oscilloscope that can be used to probe the signal at the input, pre-filter, and output stages. Add the probe points by tapping the  $\vee$  icon.

### **Oscilloscope**

![](_page_16_Figure_4.jpeg)

![](_page_16_Picture_189.jpeg)

\*Find detailed instructions for the Oscilloscope instrument in the Moku:Pro Oscilloscope manual.

### Data Logger

![](_page_17_Figure_1.jpeg)

![](_page_17_Picture_172.jpeg)

The embedded Data Logger can stream over a network, or save data on the Moku. For details, refer to the Data Logger user manual. More streaming information is in our API documentation at http://apis.liquidinstruments.com/

![](_page_18_Picture_0.jpeg)

# **Additional tools**

The Moku:Pro app has two built-in file management tools: File Manager and File Converter. The File Manager allows users to download the saved data from Moku:Pro to a local computer, with optional file format conversion. The File Converter converts the Moku:Pro binary (.li) format on the local computer to either .csv, .mat, or .npy format.

### File Manager

![](_page_18_Picture_50.jpeg)

Once a file is transferred to the local computer, a  $\blacksquare$  icon shows up next to the file.

### File Converter

![](_page_19_Picture_1.jpeg)

The converted file is saved in the same folder as the original file.

Liquid Instruments File Converter has the following menu options:

![](_page_19_Picture_105.jpeg)

![](_page_20_Picture_0.jpeg)

Ensure Moku:Pro is fully updated. For the latest information:

liquidinstruments.com